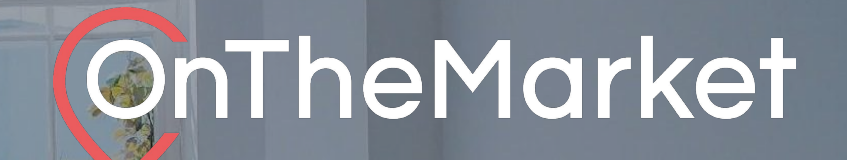

# **Premium Display** User guideReal

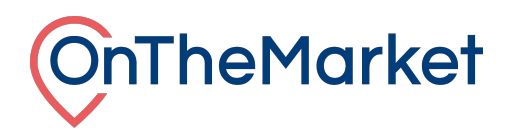

**This guide is designed to help you with the implementation of Premium Display properties at OnTheMarket Expert.**

**To find out more about the Local agent, Property alert banners and Spotlight please email [support@onthemarket.com](mailto:support@onthemarket.com) or call 0808 120 2877. Our team will be more than happy to help.**

# **Premium Display**

Premium properties stand-out in the results with a highlighted background and the opportunity to set a sticker on the property, which emphasises one of the key selling points of the property. In mobile and list view, the listing is also shown with additional images.

# **List view**

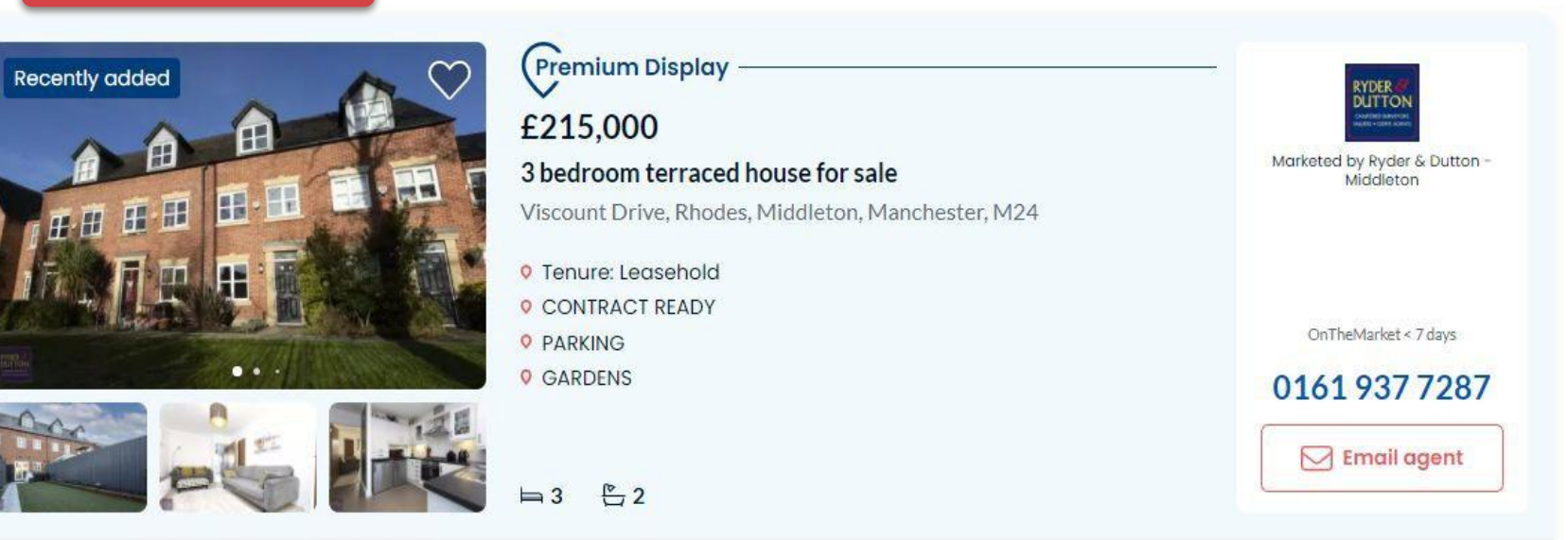

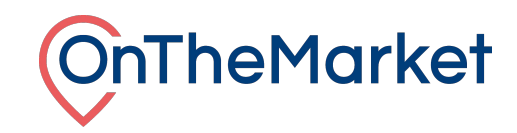

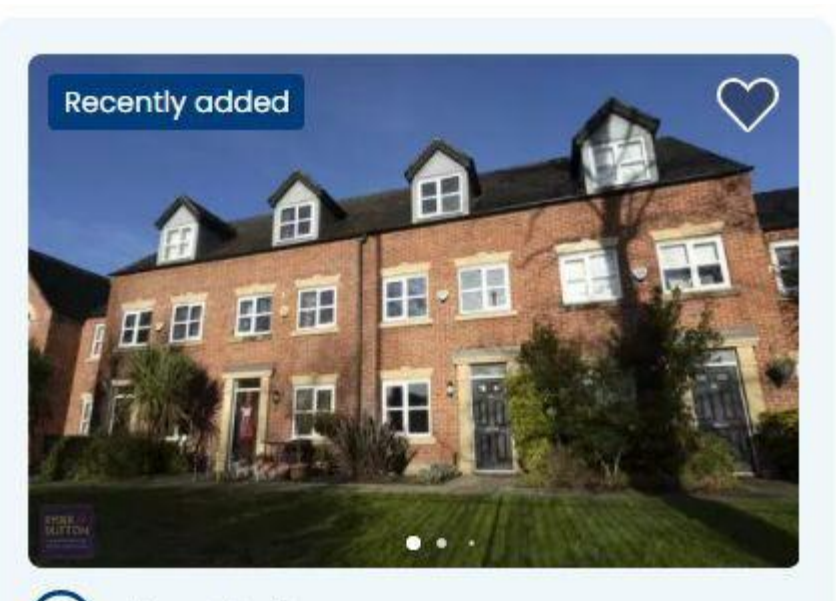

**Premium Display** 

# £215,000

**Grid view**

# 3 bedroom terraced house for sale

Viscount Drive, Rhodes, Middleton, Manchester, M24

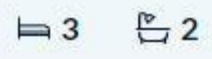

OnTheMarket < 7 days

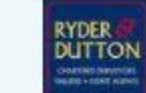

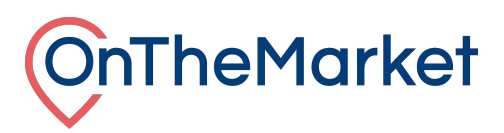

When you purchase a Premium Display credit, you are purchasing either a sales or lettings credit. A credit is applied to a single UK residential listing of the same type, where it will remain in place until the property has been sold or let. If the listing has not sold in 12 months or let in 3 months, the premium status will be automatically removed. New credits are applied monthly to your account and need to be used within 6 months.

Using the Premium Display administration screen, it is possible to set a listing as Premium Display, set the sticker you wish to apply and also see the credits you have available.

#### **Accessing the Premium Display administration system**

Log in to OnTheMarket Expert and view an individual branch/development. The administration system for Premium is available in two places.

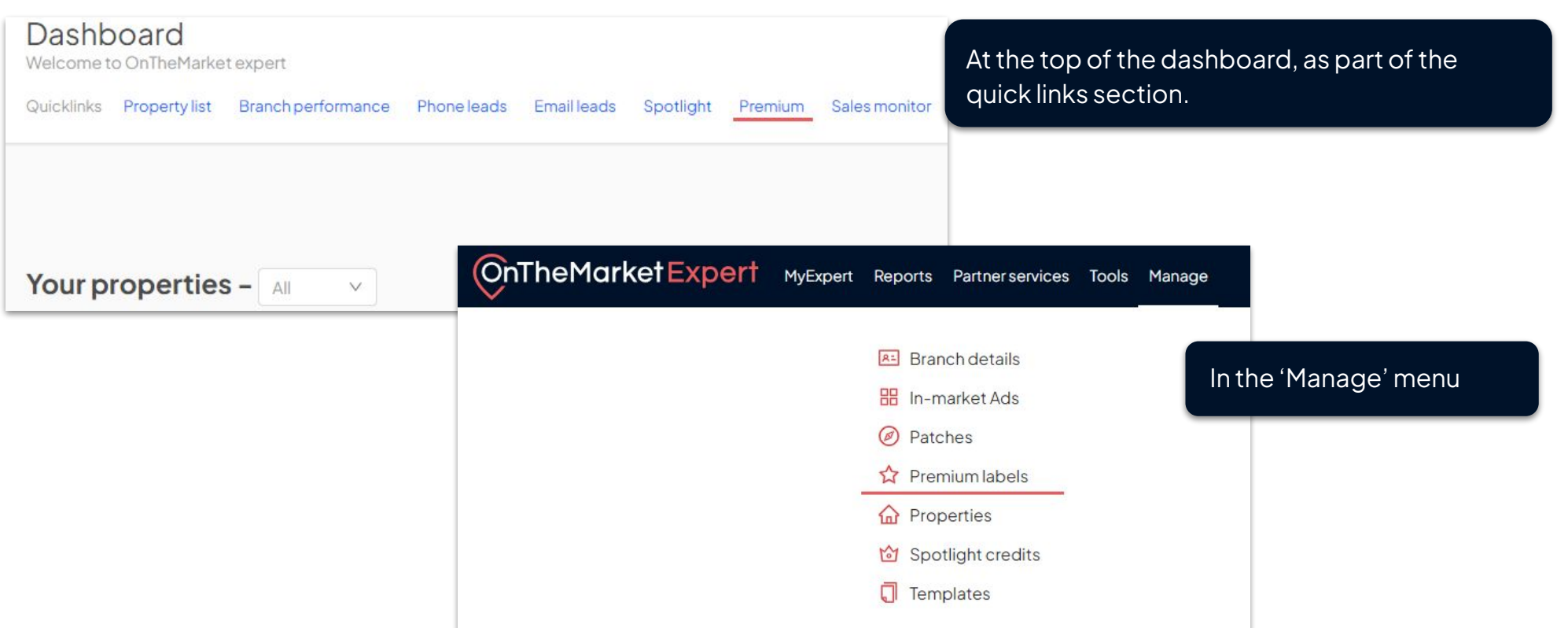

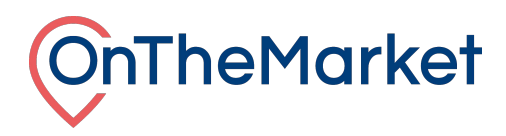

#### **Premium Display administration system**

The administration screen is split into two tabs, one for sales and one for lettings. If you have both at your branch, you can switch using the option at the top of the screen.

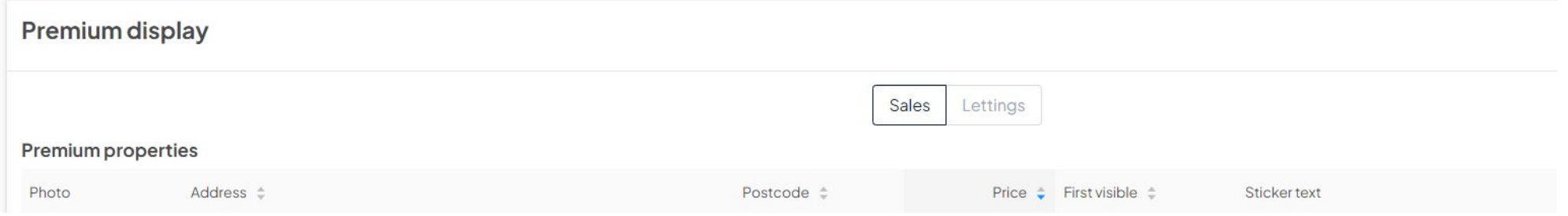

#### **Currently on Premium**

The first section of the screen shows the properties currently featured as Premium display. In this section it is possible to change the sticker shown against the property. The sticker can be changed at any time on an existing premium property, without using another credit. To do this, simply select a new sticker from the dropdown and click save. Please allow 2 hours for this to update on the site.

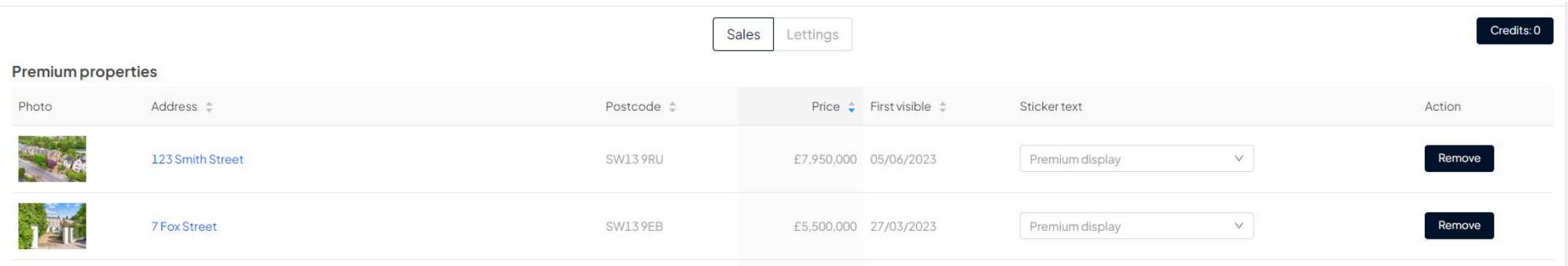

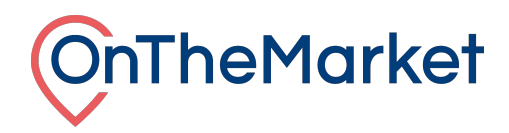

This section also shows the number of credits you have available to use. Clicking on the credits box, will open a dialog box that gives a breakdown of each credit available and when it will expire.

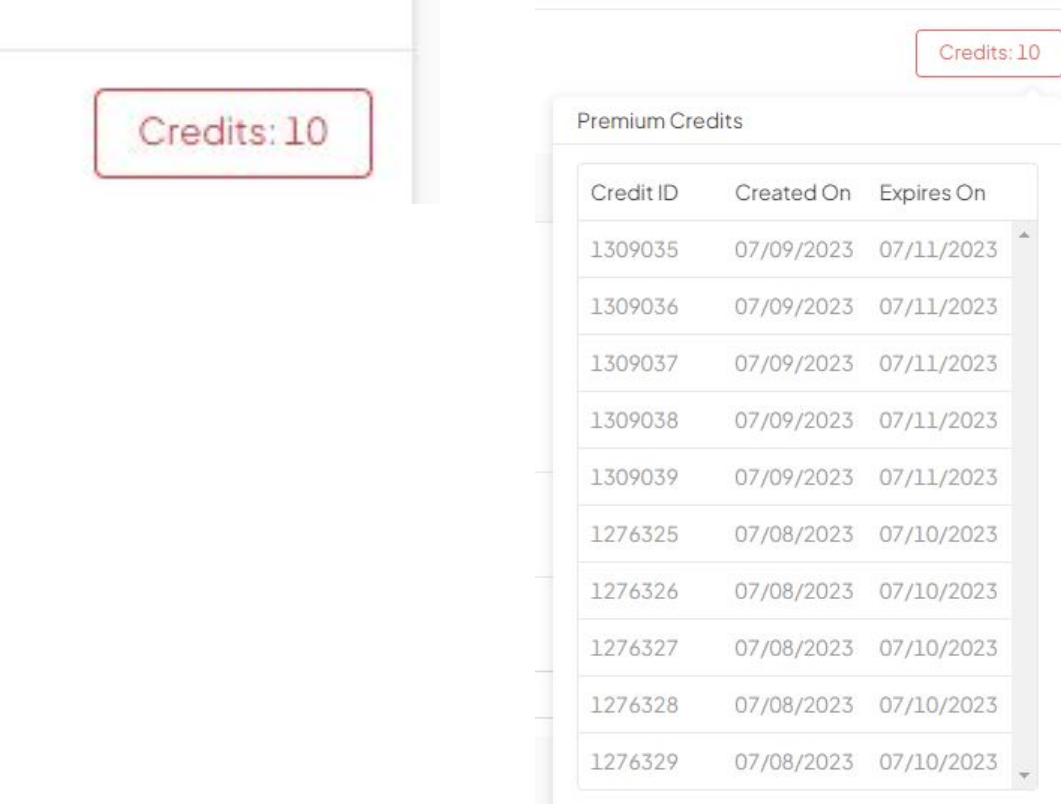

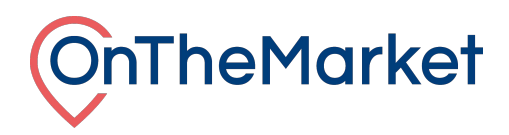

### **Apply a Premium Display credit**

Below the section showing those currently on Premium Display, is a list of available properties that can have Premium Display applied.

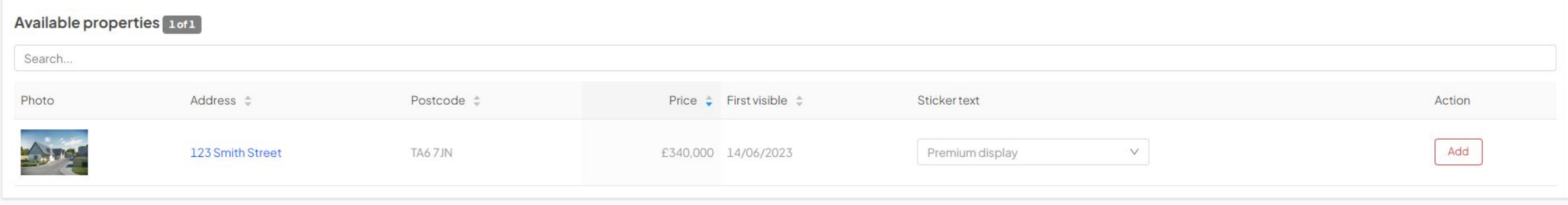

To select a property, you can either scroll through the whole list or use the search function at the top left of this section.

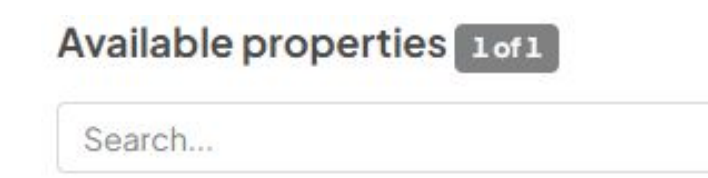

This will look for keywords in the address or postcode, filtering the results and making it easier to find the property or properties you are looking for.

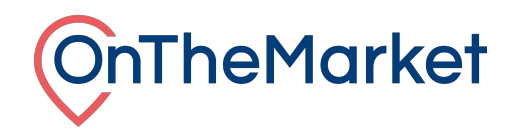

# **To apply a Premium Display credit to a listing, there are 3 steps to follow**

#### **Step 1.**

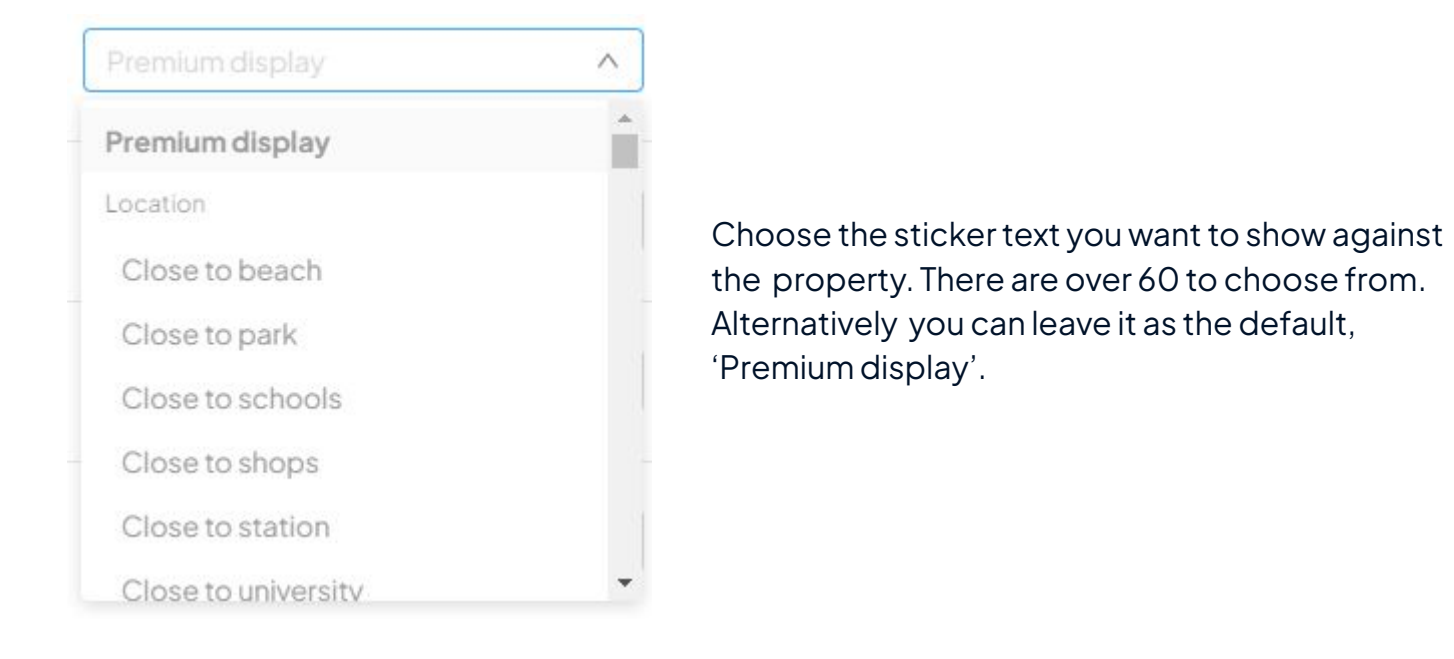

**Step 2.**

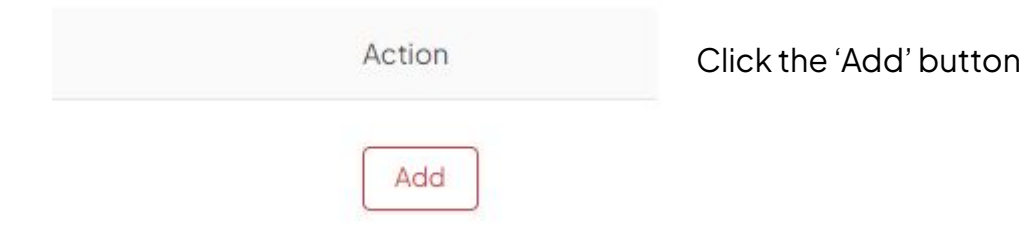

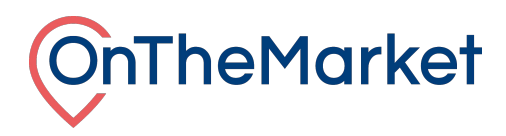

#### **Step 3.**

The listing will move to the top section with the other properties that have Premium Display applied. At this point, you can either confirm the Premium Display listing by clicking the confirm changes button or remove it if you added by mistake.

**Premium properties** 

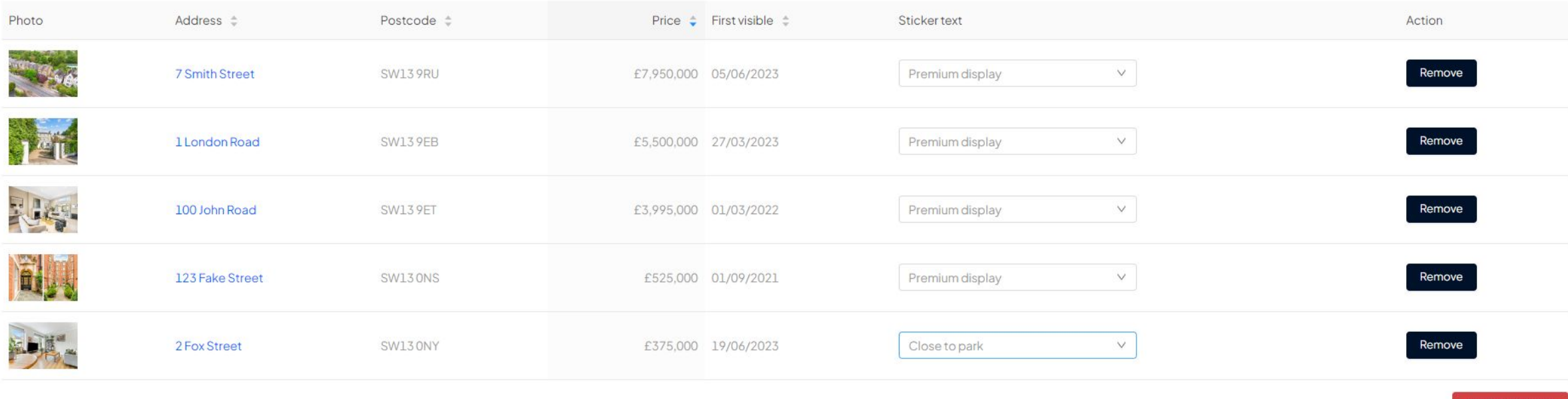

Remember to click the **Confirm changes** button if you are happy with everything, if you leave the screen before this step, the Premium Display won't be applied.

Confirm cha